## **2. melléklet – 8x8 videokonferencia létrehozása**

Feltételek:

- − Minden felhasználó a három böngésző valamelyiket használja: Google Chrome, Mozilla Firefox, Safari.
- − Minden felhasználónak webkamerával és mikrofonnal felszerelt számítógépe kell legyen.
- − Telefonos csatlakozás esetén a Google Chrome böngészőt vagy 8x8 Video Meeting alkalmazást kell használni, amely letölthető a Google Play vagy az AppStore segítségével.

Nyissa meg a<https://8x8.vc/> oldalt, majd a *Start a meeting now with one click* felirat alá írja be a konferenciabeszélgetés nevét, majd kattintson a *Start meeting* gombra.

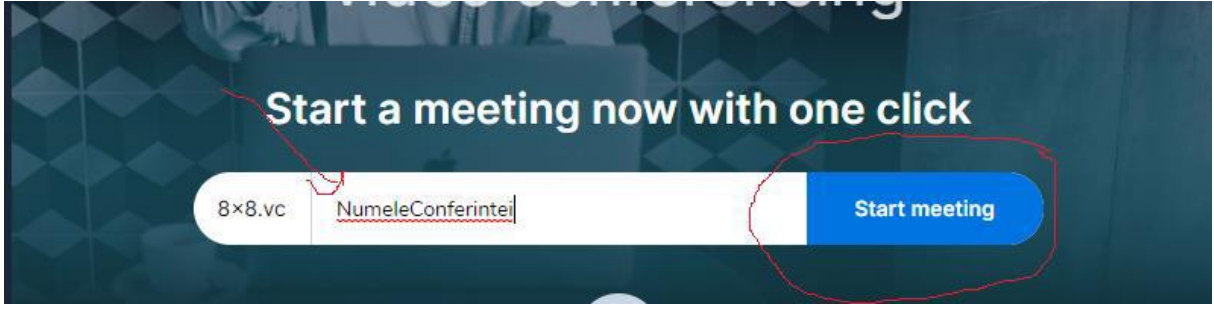

Írja be a nevét, majd nyomja meg az *OK* gombot.

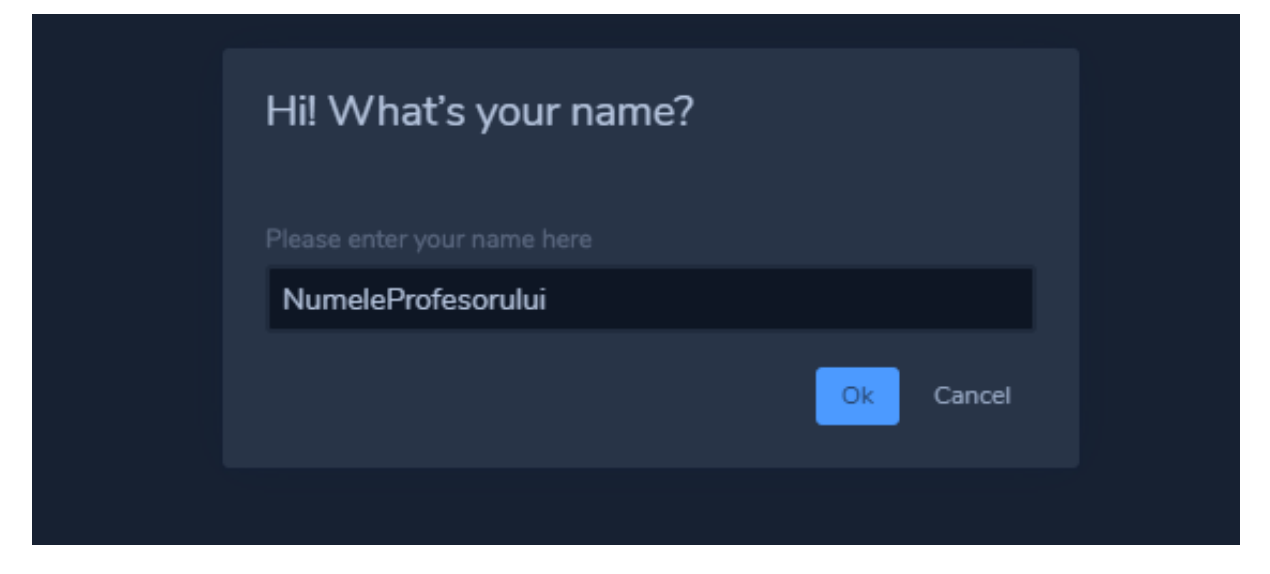

Kattintson a képen jelölt ikonra:

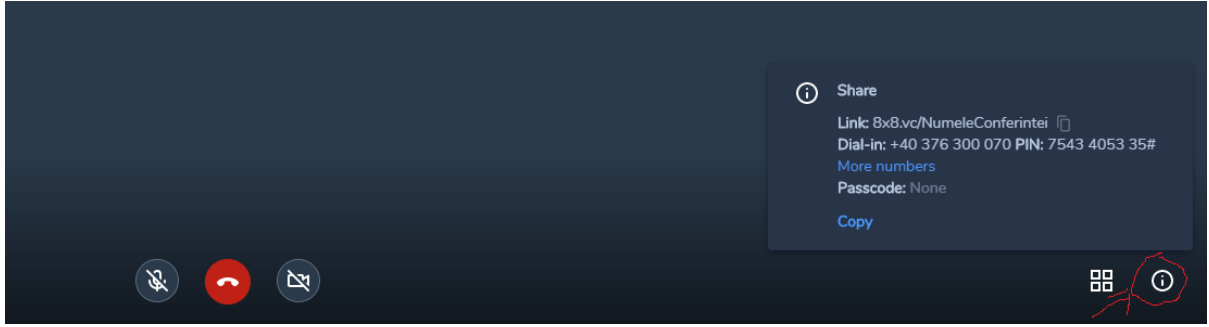

Kattinson a képen megjelölt ikonra a videokonferencia linkjánek másolásához:

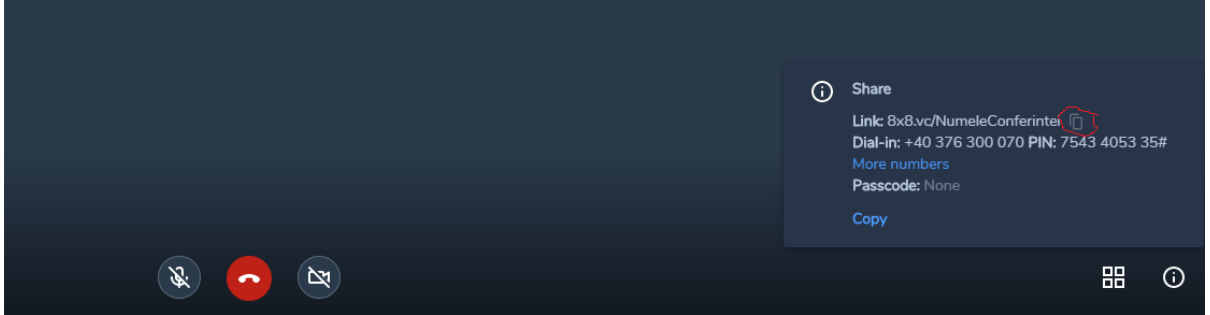

A linket továbbítsa a diákoknak, hogy be tudjanak kapcsolódni a videokonferenciába. Minden diáknak be kell írnia a nevét, majd az *OK* gombra kell kattintaniuk.

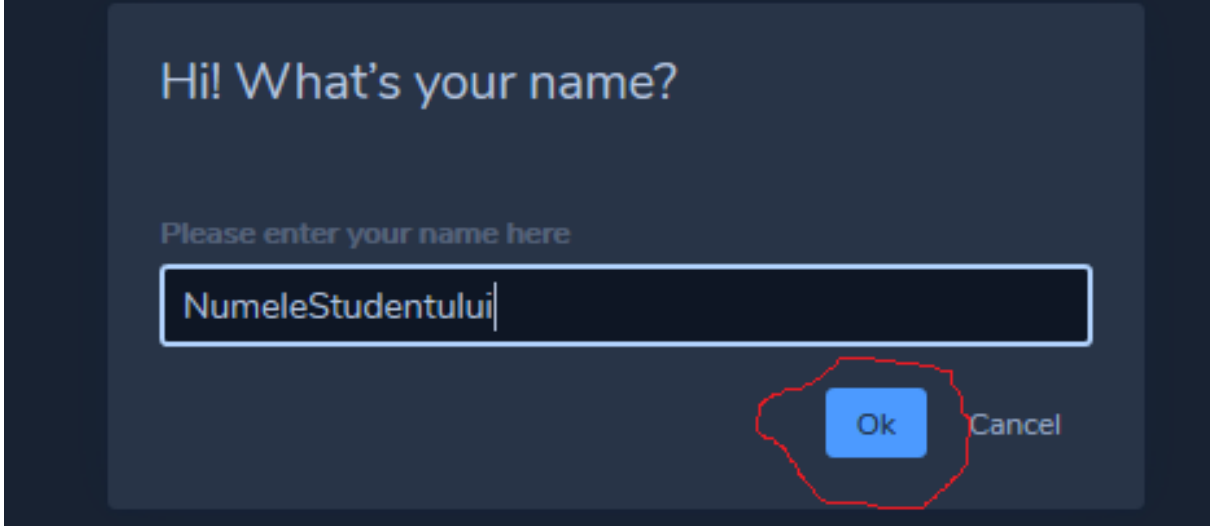

Ezt követően a diákok csatlakozva lesznek a videokonferenciához.

Hogyha a videokonferencia közben üzenetet szeretnének küldeni, lépjenek be az üzenetekhez (a képen feltüntetett ikon segítségével). A beszélgetés minden résztvevője azonnal látni fogja az üzeneteket.

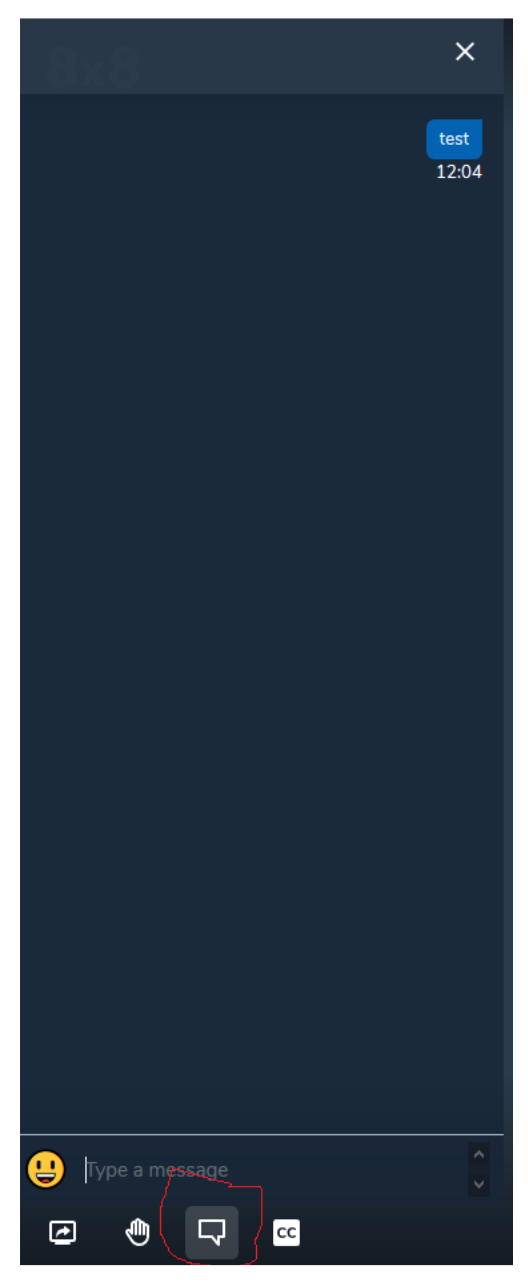